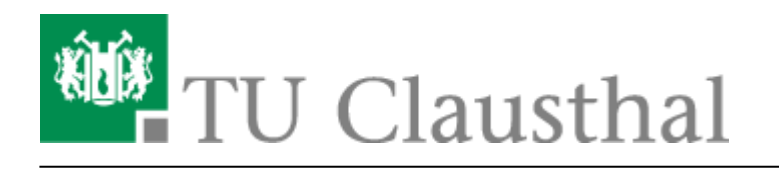

# **Verknüpfen von Videoserverangeboten mit Stud.IP Veranstaltungen**

### **1. Klick auf "Aufzeichnung hinzufügen"**

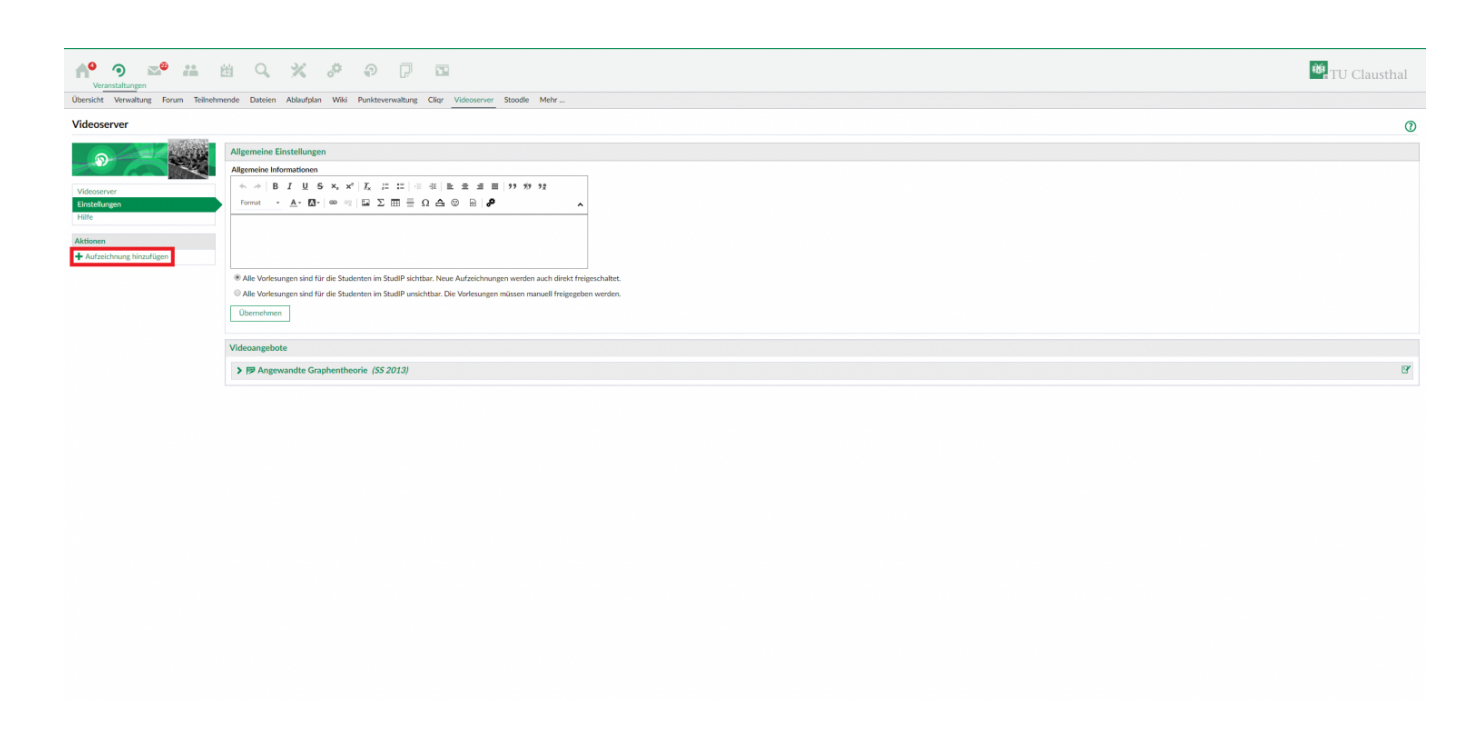

### **2. Zu verknüpfendes Angebot auswählen**

• In diesem Schritt lässt sich entweder, falls vorhanden, eine Aufzeichnungsreihe zum Verknüpfen auswählen, die für die gewählte Veranstaltung erstellt wurde (Link im Fenster oben) oder ein beliebiges anderes in der angezeigten Liste vorhandenes Angebot vom Videoserver der TU Clausthal (Link "zum Videoangebot").

https://doku.tu-clausthal.de/doku.php?id=multimedia:video-server:verknuepfen\_von\_angeboten\_des\_videoservers\_mit\_veranstaltungen\_in\_stud.ip&rev=1538735243 Dieses Dokument stammt aus der Dokuwiki-Instanz mit dem Titel [RZ-Dokumentationen](https://doku.tu-clausthal.de/), die vom [Rechenzentrum der Technischen Universität Clausthal](https://www.rz.tu-clausthal.de/) bereitgestellt wird.

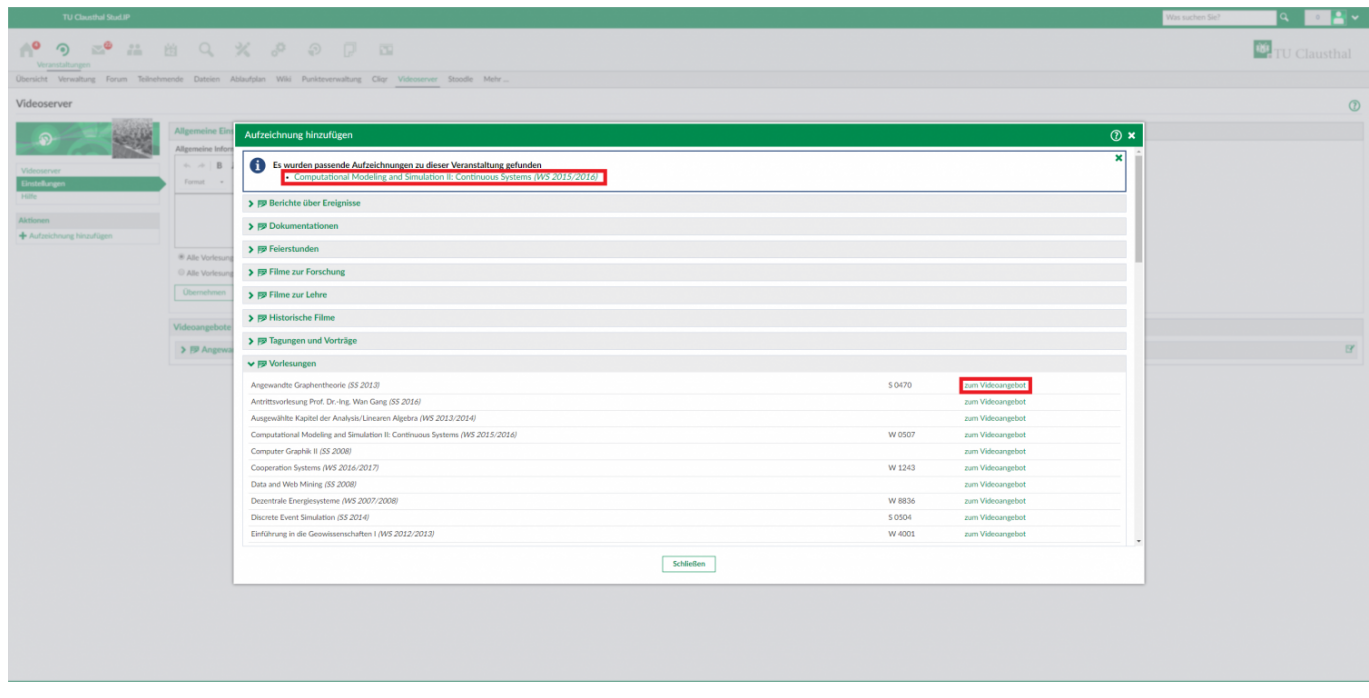

### **3. Verknüpfung konfigurieren**

- **Kapitel für Studierende freigegeben:** Alle zur Verknüpfung ausgewählten Aufzeichnungen/Kapitel werden sofort freigeschaltet und können somit durch Studierende aufgerufen werden
- **Alle Kapitel hinzufügen:** Wenn aktivert, werden alle angezeigten Aufzeichnungen/Kapitel zur Verknüpfung mit der Veranstaltung ausgewählt
	- **Einzelne Kapitel hinzufügen:** Sollen nur einzelne Kapitel des ausgewählten Videoangebots hinzugefügt werden, so können diese unten separat über die jeweilige Checkbox ausgewählt werden
- **Neue Kapitel automatisch hinzufügen:** Neu erstellte Aufzeichnungen/Kapitel für das Videoangebot werden automatisch dem verknüpften Angebot in Stud.IP hinzugefügt

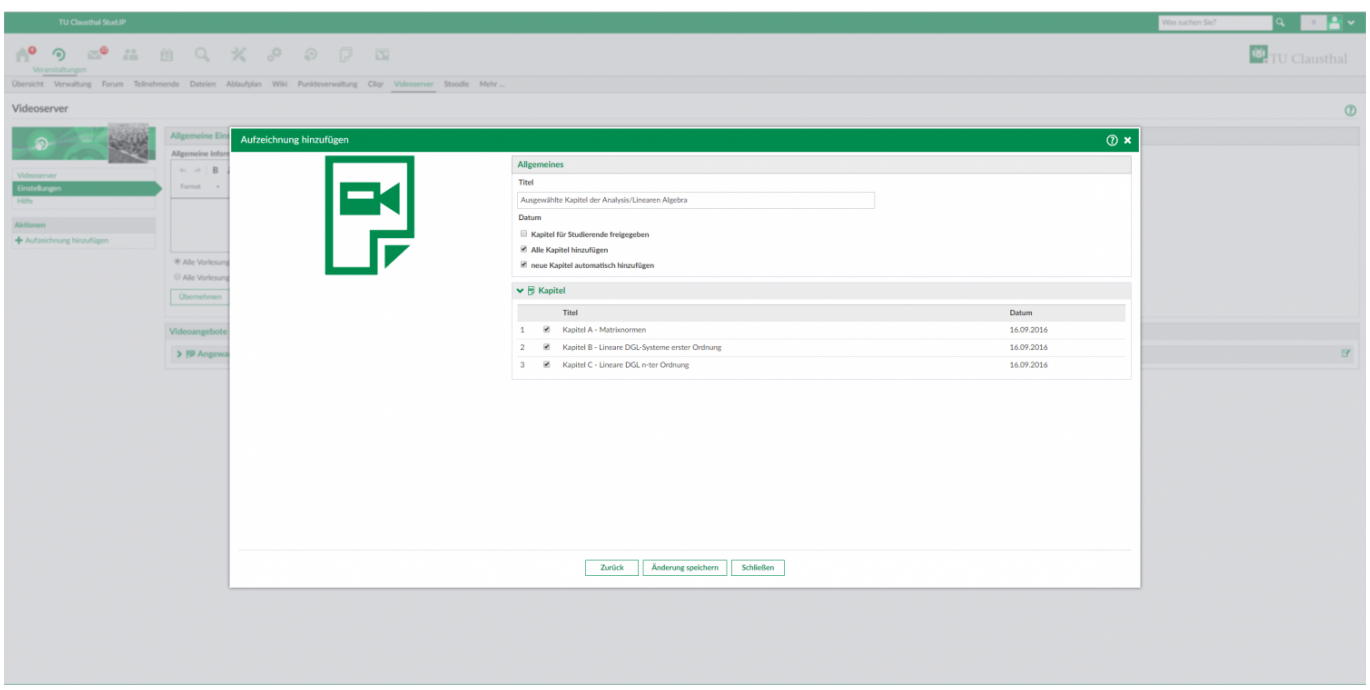

## **4. Klick auf "Änderung speichern"**

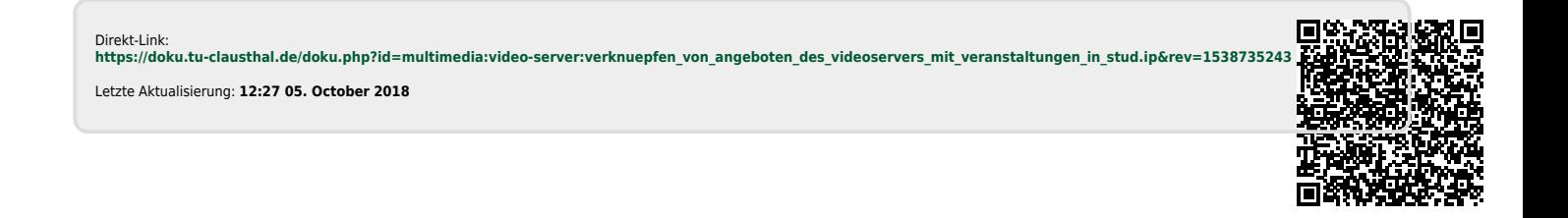

https://doku.tu-clausthal.de/doku.php?id=multimedia:video-server:verknuepfen\_von\_angeboten\_des\_videoservers\_mit\_veranstaltungen\_in\_stud.ip&rev=1538735243 Dieses Dokument stammt aus der Dokuwiki-Instanz mit dem Titel [RZ-Dokumentationen](https://doku.tu-clausthal.de/), die vom [Rechenzentrum der Technischen Universität Clausthal](https://www.rz.tu-clausthal.de/) bereitgestellt wird.